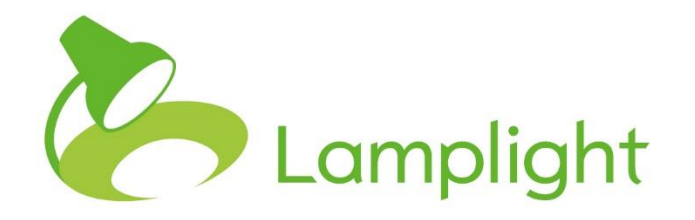

# **Deleting Profiles and the Right to be Forgotten**

# **Lamplight and the Right to be Forgotten**

**One of the central principles of the General Data Protection Regulation is that of storage limitation. Personal data should be kept in a form which permits identification of the data subject for not longer than is necessary or the purposes for which the personal data are processed (Article 5(1)(e)). You will need to manage how long you store personal data relating to your clients, staff, volunteers, members or contacts. There is a Right to Erasure under Article 17 of the GDPR so that Data Controllers must delete Personal Data in certain circumstances. Lamplight allows you to meet your obligations in a number of different ways.**

There are three ways of managing profiles:

- 1. Restricting processing
- 2. Archiving
- 3. Deleting

# **Restricting Processing**

Restricting processing is not the same as archiving or deleting data. Restricting processing is a distinct right of the Data Subject under Article 18 of the GDPR. It is important that the processes and requirements are properly observed.

We have detailed Factsheet describing how to manage this in Lamplight: *Restricting Processing of Profiles*. Please consult this document for more information.

Further information on the right to restriction of processing can also be found on the ICO website here: https://ico.org.uk/for-organisations/guide-to-the-general-data-protectionregulation-gdpr/individual-rights/right-to-restrict-processing/

### **Archiving**

Sometimes you will not want to remove a profile from your system entirely but merely hide it from day-to-day processing. Perhaps you have not worked with a person for a while but are still required to retain a copy of their profile for a period of time.

Profiles can be hidden in Lamplight by archiving them. When you archive a profile, it will not be shown in the live search, groups or lists of current clients. However, the profile will still be shown as attending records created for them before they were archived. They will also appear in reports of work, referrals, outcomes etc.

To archive a profile, you will need to have manager level access to the system or above.

- 1. Open the profile of the person or organisation you wish to hide.
- 2. At the top right-hand side of the profile there are a row of buttons. Click the archive button.

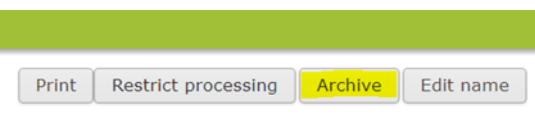

3. A pop-up will ask you if you are sure that you wish to archive the profile. Click OK.

Profiles can be un-archived by system administrators.

- 1. On the main menu bar select People > View > User > All
- 2. In the search bar across the top of the table click to change the filters where indicated.
- 3. In the dropdown box limit the list to "Archived people".

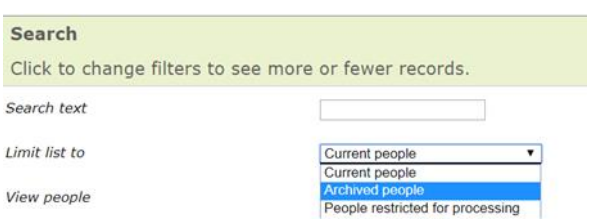

- 4. Find the profile you wish to un-archive in this list and click on the name to open it.
- 5. The profile will have a large red box across the top to indicate that it has been archived and should not be used. Please consult your policy on data archiving before un-archiving the profile.

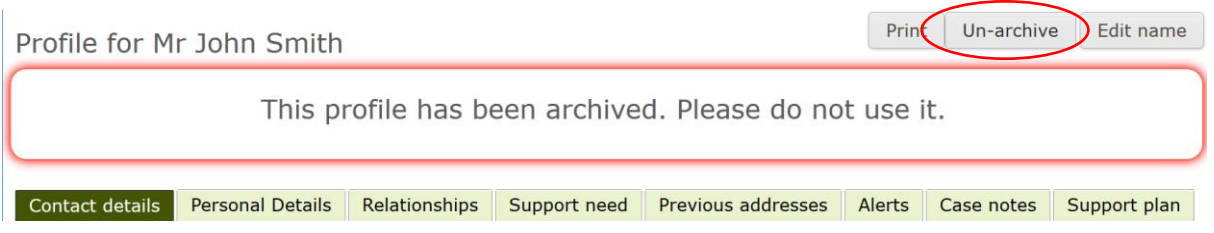

6. To un-archive the profile, please click on the Un-archive button on the top right-hand side of the profile.

#### **Deleting**

It is also necessary for Data Controllers to be able to permanently erase data from their systems. System administrators can permanently delete profiles from within the Admin section of the Main menu. In the System Administration menu screen, data can be deleted permanently under the **Data Management** section.

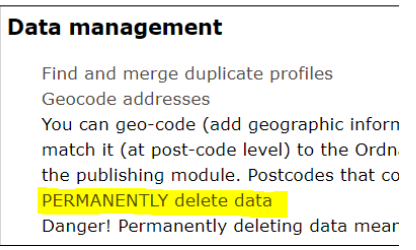

# **This should be used with extreme caution as these will not be reinstated even by Lamplight staff.**<sup>1</sup> **The data is gone forever.**

Permanently deleting data is a two-stage process and each step must be completed before deletion will take place.

#### *Stage one*

You can either search for single profiles to delete, select members of a specific group delete, select all archived profiles or tell Lamplight to search for profiles whose contact details, custom tabs and activity records have not been updated for a particular amount of time.

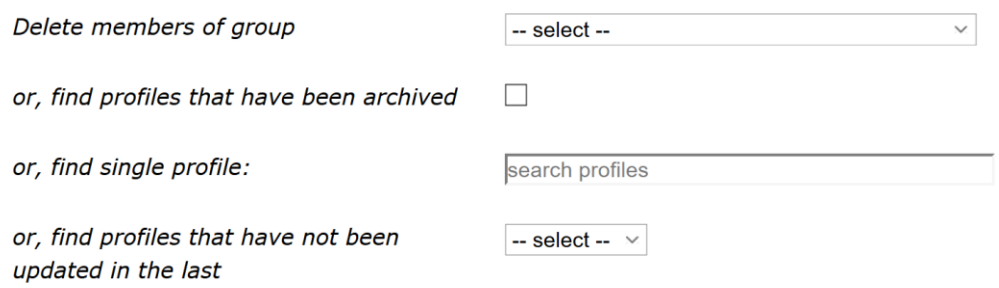

You have control over what is permanently deleted:

- Name and address only
- Name, address, and relationships
- Name, address, relationships and custom fields
- Name, address, relationships, custom fields, and remove from work etc. records
- Name, address, relationships, custom fields and remove from work etc records. Records where they are the only client listed will also be deleted
- Name, address, relationships, custom fields and delete any work etc. records completely that they are listed on

Work etc. means work, referral, outcome, communication, evaluation, staff module items and grants.

Once you have specified what you want to delete click the Next button and you will be taken to a second screen.

#### *Stage two*

1

On the next screen, you will see a list of names of the profiles that fit the description you have specified.

 $<sup>1</sup>$  It will take 28 days for the data to clear our back-ups but this is not a reversible process. Please see our back-</sup> ups information sheet for more information.

Select the names of the profiles that you would like to permanently delete by ticking the boxes next to them.

Select the types of data that you would like to delete from the profiles – this could be in order to pseudonymise the profile or to completely remove the data from it.

There is a tick box to confirm that you wish to proceed to delete the data. Tick this box when you are ready and have double checked everything.

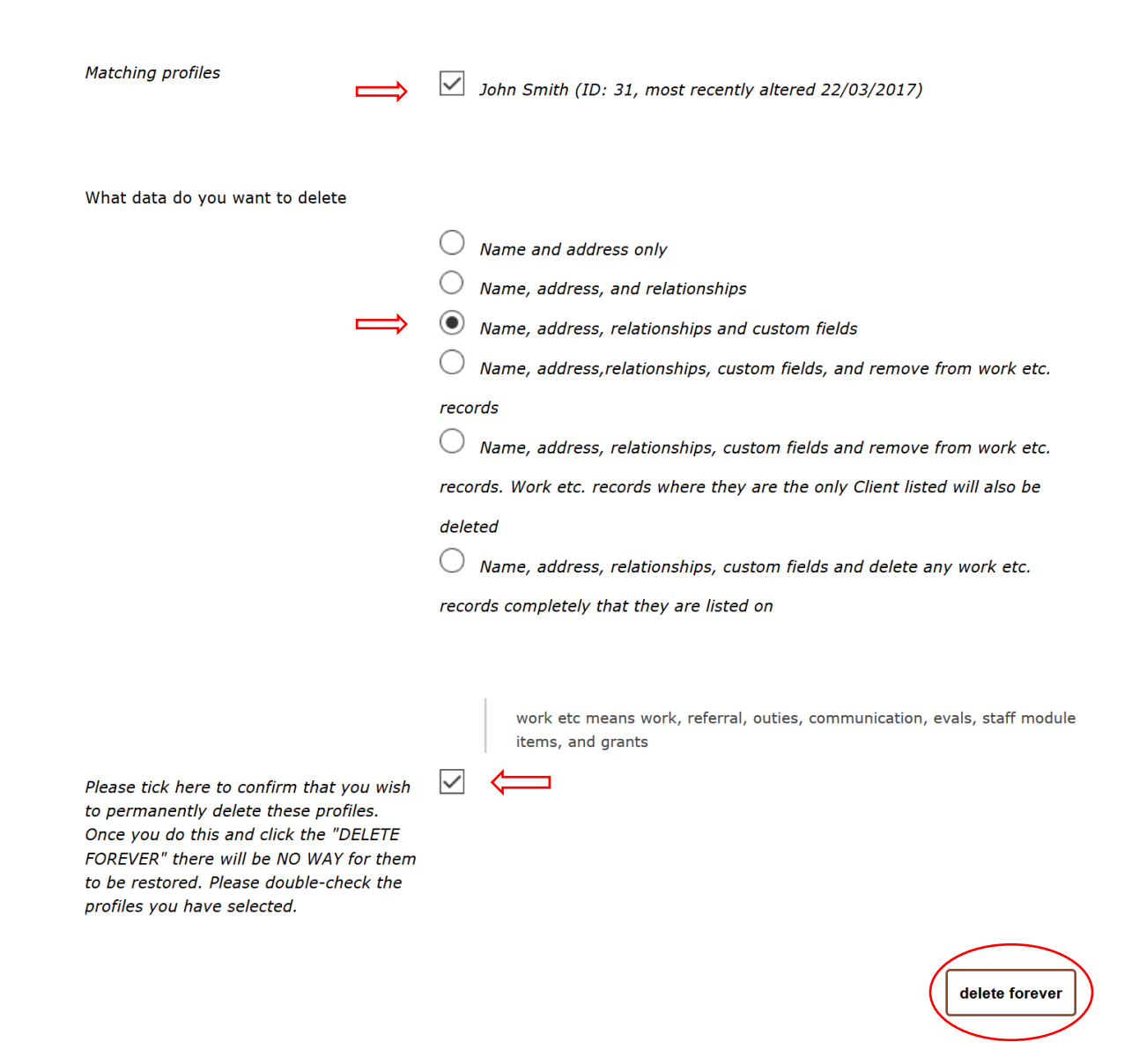

Once you have clicked the 'delete forever' button, the data will be gone. This process is not reversible. Please be very sure you would like that data to be erased.